# **Упутство**

## **- за кориснике -**

Линк којим се приступа апликацији ј[е https://www.soft-izb-lok.com/](https://www.soft-izb-lok.com/)

**Препоручени претраживач за коришћење апликације је** 

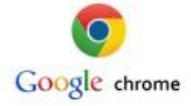

Корисничко име је налог са којим се приступа апликацији. Када се логујете први пут (Слика 1.), лозинка је 'Lozinka'. Ако је успешно логовање, појавиће се поља за унос и потврду нове лозинке, коју ћете користити надаље.

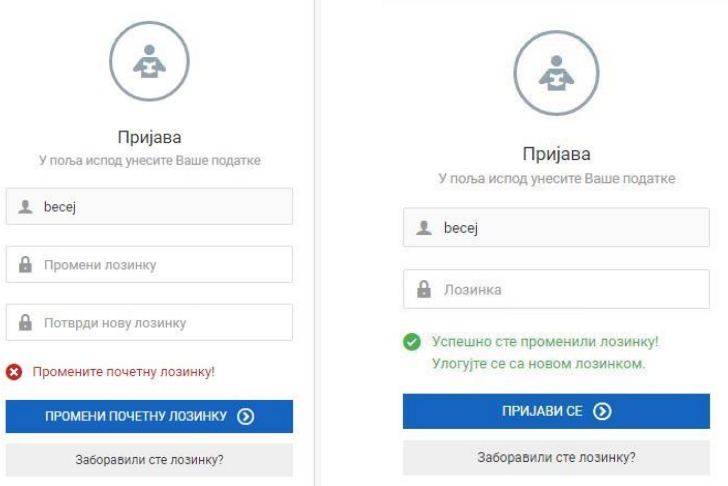

Слика 1.

## Локални избори

Након успешног креирања нове лозинке појавиће се страна на којој треба да изаберете шта желите да радите као и документa везанa за коришћење апликације (Упутство за коришћење апликације, Списак лаких и тешких грешака, ...).

Списак опција налази се са леве стране екрана (Слика 2.):

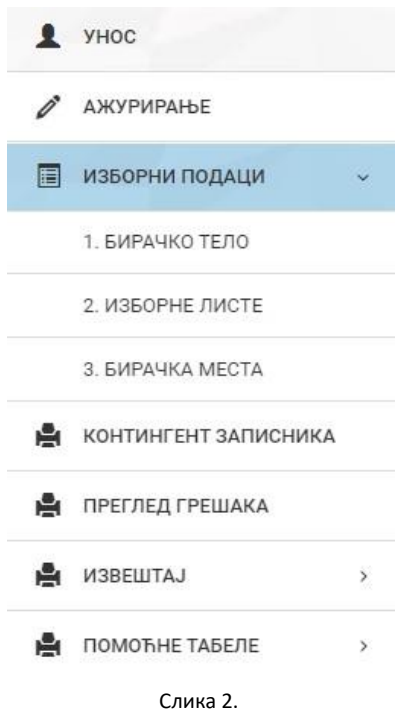

#### **1. Бирачко тело**

На страници са подацима за бирачко тело (Слика 3.), корисник **уноси укупан број**: бирачких места, изборних листа, мандата, бирача као и датум одржавања избора.

Са десне стране се приказују поруке колико је унето бирачких места, изборних листа као и колики је тренутни број унетих бирача.

Након уноса података, везаних за бирачко тело, неопходно је унети све изборне листе, а потом се вратити на податке о бирачком телу. Када су унети сви неопходни подаци, појављује се **дугме за закључавање бирачког тела** (слика 3.). Ово је неопходно урадити како би се могло приступити уносу записника. Уколико се након закључавања, укаже потреба за њиховом изменом, неопходно је контактирати администратора како би их поново откључао.

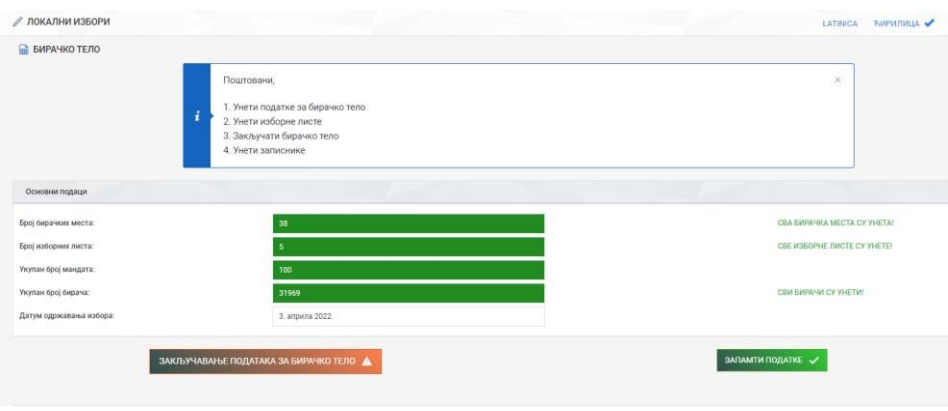

Слика 3.

### **2. Изборне листе**

Избором послова око уноса изборних листа, кориснику се омогућава да унесе и евентуално измени изборну листу (Слика 4.). Уноси се назив изборне листе, њен скраћени назив, број кандидата за општинске одборнике и потврда да ли је на листи мањинска странка или коалиција мањинских странака. Унос појединачне изборне листе завршавамо притиском на зелено дугме "Унос" које се налази у десном делу екрана (након података за изборну листу коју уносимо).

У горњем делу екрана приказује се очекиван број изборних листа. Уколико се он поклапа са унетим бројем листа, поље "Унети" (број изборних листа) прелази у зелену боју. Тада се појављује и порука да су све изборне листе унете.

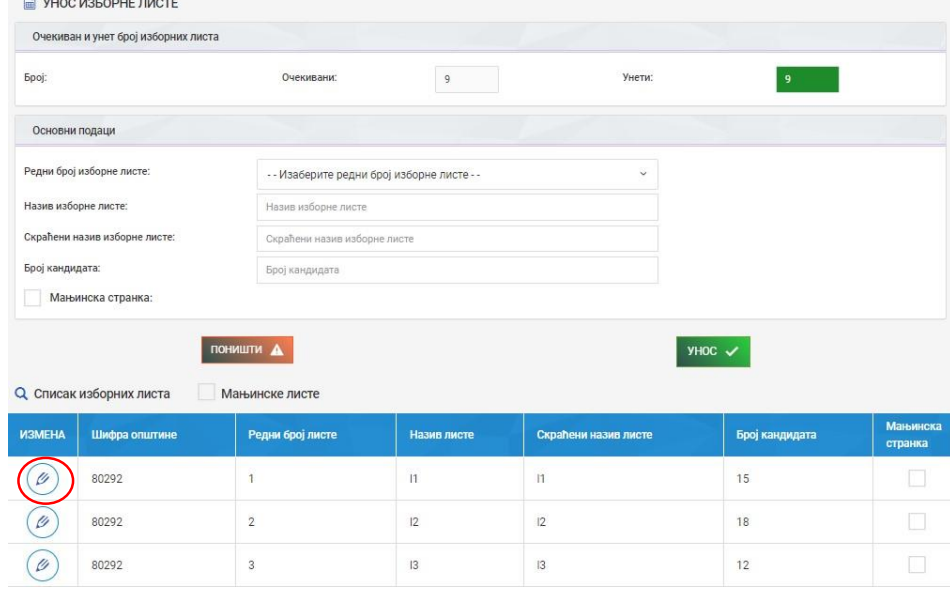

Слика 4.

За измену унетих података, прво кликните на оловку, извршите измену и затим је потврдите.

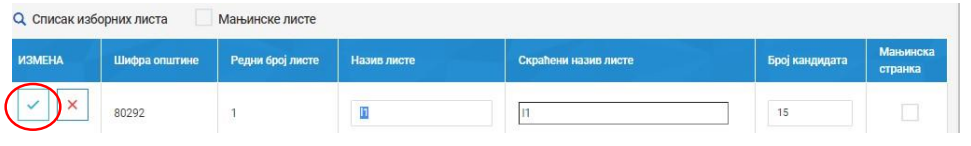

Слика 5.

#### **3. Бирачка места**

Избором посла "Бирачка места" (Слика 6.), кориснику се омогућава унос, односно ажурирање свих бирачких места везаних за његову општину. Бирачка места су већ иницијално унета, измене се спроводе на исти начин као код изборних листа.

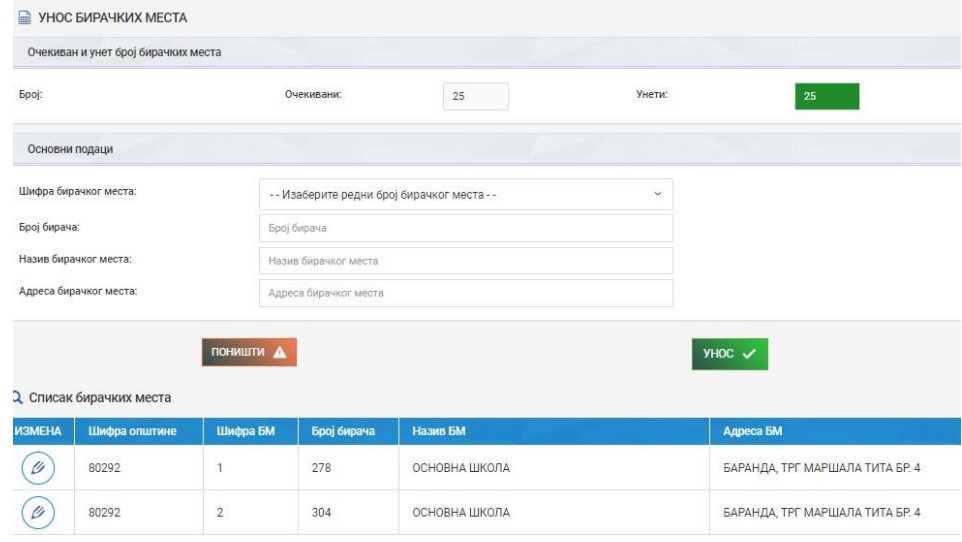

Слика 6.

Када су унети сви изборни подаци, пре уноса првог записника, као што је већ раније наведено, неопходно је вратити се (у менију) на бирачко тело и закључати га (Слика3.).

#### **4. Унос записника**

Избором опције "Унос" (Слика 7.), кориснику се омогућава да унесе записник са одговарајућег бирачког места.

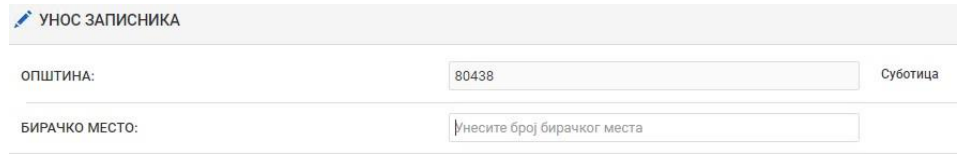

Слика 7.

### Локални избори

Након уноса редног броја бирачког места, отварају се остала поља са записника (слика 8.). Потребно је, на основу записника, исправно унети податаке у сва отворена поља. Затим се, притиском на дугме за проверу исправности унетих података (дугме контрола), врши њихова валидација. У доњем делу екрана ћемо добити списак лаких и тешких грешака, уколико оне постоје. На основу добијеног списка вршимо евентуалне корекције и поновну валидацију података које нисмо исправно унели са записника.

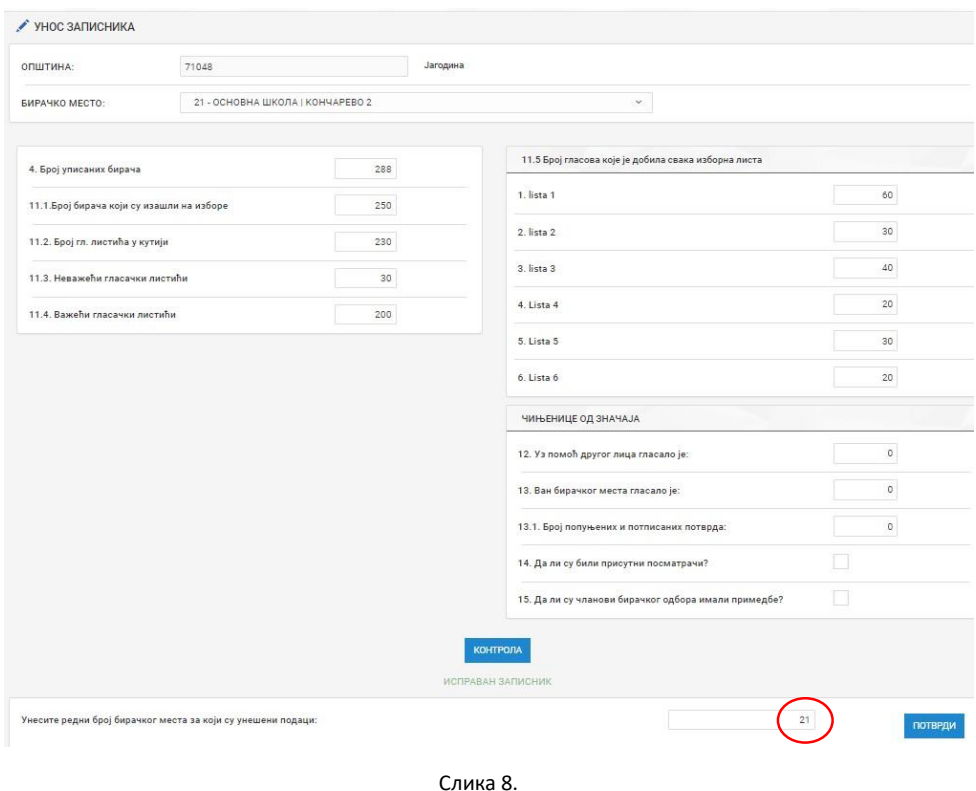

Да би записник био запамћен (унет у базу), потребно унети број бирачког места , затим притиснути ENTER. Ако се број бирачког места слаже са горе изабраним појавиће се дугме ПОТВРДИ, које треба притиснути. Када су подаци унети у базу, добија се одговарајућа порука и апликација нас даље води ка уносу следећег записника (Слика 9.).

### Локални избори

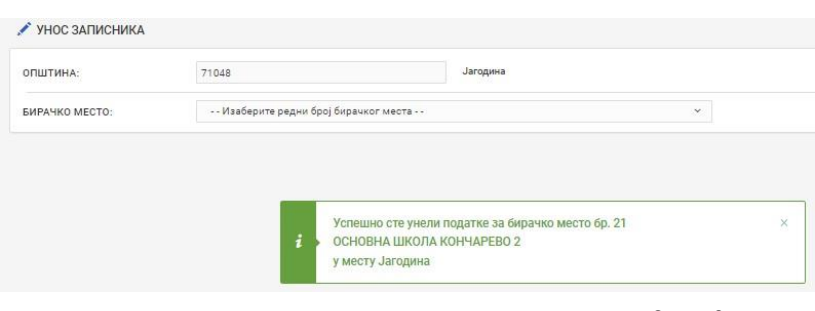

Слика 9.

Проверу да ли је записник исправно унет вршимо тако што, поново унесемо редни број бирачког места у контролно поље, па након појаве података извршимо визуелну контролу да ли су се на екрану појавили сви подаци из записника који смо унели. Препорука је да овај корак **обавезно** спроведемо након уноса записника са сваког бирачког места.

### **5. Ажурирање записника**

Уколико смо одабрали ову опцију, уносом одговарајућег редног броја бирачког места приступамо ажурирању унетих података. Ажуриране податке је потребно поново верификовати и запамтити. Препорука је да се обавезно изврши провера да ли је записник исправно унет. Поступак провере је описан у последњем пасусу претходног дела.

## **Извештаји**

Уколико смо одабрали ову опцију, корисник може да изабере један од следећих извештаја:

- 1. РАСПОДЕЛА МАНДАТА (Слика 8.)
- 2. ИЗВЕШТАЈ ПО БИРАЧКИМ МЕСТИМА
- 3. ИЗВЕШТАЈ ПО БИРАЧКИМ МЕСТИМА друге чињенице

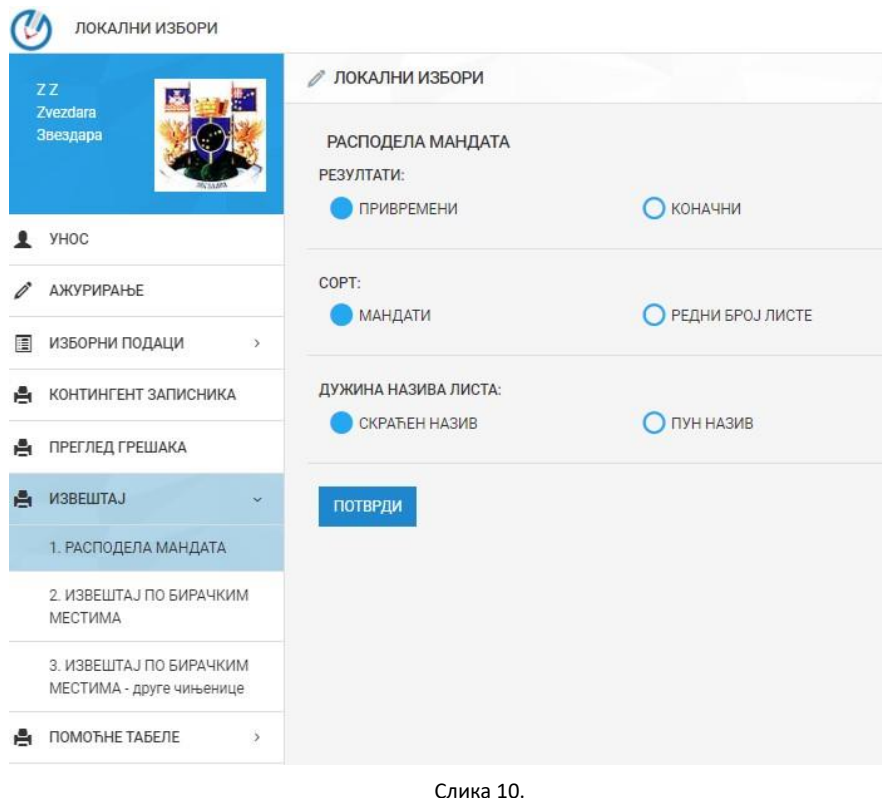

Ако смо изабрали да направимо "Извештај о расподели мандата" тада нам, путем чекирања одговарајућих опција (Слика 10.), на располагању стоје следеће опције за његово формирање:

- Избор да ли су резултати привремени или коначни;
- Да ли ће сорт бити по опадајућем броју мандата или редном броју листе;  $\Box$  Да ли ће се у табели приказивати пун или скраћени назив изборне листе.

Када смо изабрали одговарајуће опције притиском на дугме "ПОТВРДИ" формирамо тражену табелу. Овако формирана табела се може запамтити и штампати.

У случају да се појави порука, потребно је да изаберете YES. (слика 11.)

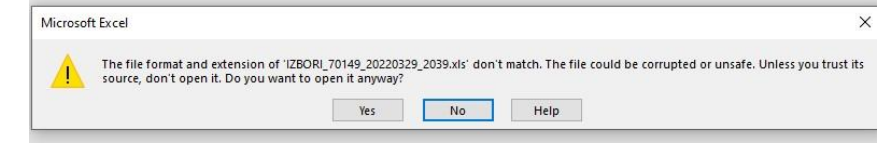

Слика 11.

**Предлажемо да се припреме и штампа коначних резултата обави тек након уноса свих записника и њихове верификације и одобрења привремених резултата од стране Општинске изборне комисије.** 

Табеле "2. Извештај по бирачким местима" или "3. Извештај по бирачким местима - друге чињенице", формирамо притиском на дугме "EXCEL". Овако формирана табела се може запамтити и штампати.

### **6. Помоћне табеле**

Уколико смо одабрали ову опцију, омогућено нам је креирање једне од следећих помоћних табела:

4. ИЗБОРНЕ ЛИСТЕ ПРЕМА БРОЈУ ГЛАСОВА; 5. КОЛИЧНИЦИ ЗА РАСПОДЕЛУ МАНДАТА (Слика12.).

Помоћне табеле нам служе да бисмо имали шири увид у начин како су распоређени мандати по изборним листама и начину на који су они додељени путем система највећих количника.

Напомињемо да нам помоћне табеле не улазе у завршне извештаје које формирамо као резултате избора, већ нам служе за додатна појашњења, у случају потребе за објашњењем начина доделе мандата свакој од изборних листа.

| ЛОКАЛНИ ИЗБОРИ                                    |                                       |                  |                                |                           |                        |                   |              |                 | ■ Документи ∨                 | U Ogjana               |    |
|---------------------------------------------------|---------------------------------------|------------------|--------------------------------|---------------------------|------------------------|-------------------|--------------|-----------------|-------------------------------|------------------------|----|
| ZZ<br><b>Barbara</b><br>國<br>Zvezdara<br>Звездара |                                       | ∕ ЛОКАЛНИ ИЗБОРИ |                                |                           |                        |                   |              | LATINICA        | ЋИРИЛИЦА ✔                    | Уторак 29 2022         |    |
|                                                   |                                       | 這                |                                |                           |                        |                   |              |                 |                               |                        |    |
|                                                   |                                       |                  | КОЛИЧНИЦИ ЗА РАСПОДЕЛУ МАНДАТА |                           |                        |                   |              |                 |                               |                        |    |
| $\mathbf{r}$<br><b>YHOC</b>                       |                                       | <b>EXCEL</b>     |                                |                           |                        |                   |              |                 |                               |                        |    |
| î<br><b>АЖУРИРАЊЕ</b>                             |                                       | 這                |                                |                           |                        |                   |              |                 |                               |                        |    |
| E<br>ИЗБОРНИ ПОДАЦИ                               | $\rightarrow$<br>КОНТИНГЕНТ ЗАПИСНИКА |                  | Назив изборне листе            | P <sub>5</sub><br>мандата | <b>Spoj</b><br>гласова | Количник          | Бонус        | Мањ.<br>странка | Кориговани<br><b>КОЛИЧНИК</b> | <b>Epoj</b><br>чланова | 3a |
| e.                                                |                                       |                  |                                |                           |                        |                   |              |                 |                               | на<br>ЛИСТИ            |    |
| A.<br>ПРЕГЛЕД ГРЕШАКА                             |                                       | $\overline{1}$   | 1                              | 14                        | 16428                  | 1173.428571428570 | $\mathbf{1}$ | $\overline{1}$  | 1173.428571428570             | 18                     |    |
| А<br><b><i>ИЗВЕШТАЈ</i></b>                       | $\,$                                  |                  | 1                              | 13                        | 16428                  | 1263.692307692310 | 1            |                 | 1263.692307692310             | 18                     |    |
|                                                   |                                       |                  | i1                             | 12                        | 16428                  | 1369.000000000000 | T            | 1               | 1369.000000000000             | 18                     |    |
| A.<br>ПОМОЋНЕ ТАБЕЛЕ                              | $\sim$                                |                  | 1                              | 11                        | 16428                  | 1493.454545454550 | 1            |                 | 1493.454545454550             | 18                     |    |
| 4. ИЗБОРНЕ ЛИСТЕ ПРЕМА                            |                                       | 1                | $\mathsf{I}$                   | 10                        | 16428                  | 1642.80000000000  | 1            | 1               | 1642.800000000000             | 18                     |    |
| БРОЈУ ГЛАСОВА                                     |                                       | $\overline{1}$   | 1                              | $\circ$                   | 16428                  | 1825.333333333330 | 1            |                 | 1825.333333333330             | 18                     |    |
| 5. КОЛИЧНИЦИ ЗА                                   |                                       | f,               | $\mathsf{H}$                   | $\,$ 8 $\,$               | 16428                  | 2053.500000000000 | 1            | 1               | 2053.500000000000             | 18                     |    |
| РАСПОДЕЛУ МАНДАТА                                 |                                       |                  | $\vert \cdot \vert$            | $\overline{7}$            | 16428                  | 2346.857142857140 |              |                 | 2346.857142857140             | 18                     |    |

Слика 12.

## **СРЕЋАН РАД!**